# Linkin lisääminen linkkilistaan

*Tämä ohje on päivitetty 22.3.2022. Työkaluun on voinut tulla muutoksia ohjeen julkaisemisen jälkeen.*

### Sisältö

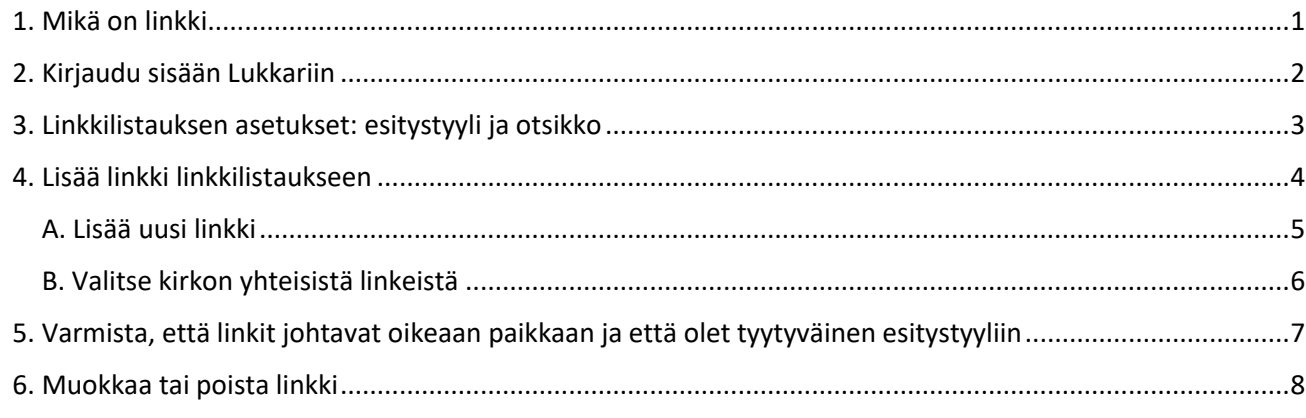

### <span id="page-0-0"></span>1. Mikä on linkki

Linkki ohjaa verkkosivukävijän jollekin toiselle sivulle seurakunnan sivustolla, Suomen ev.lut. kirkon sivustolle tai jollekin muulle sivustolle. Linkkilistaus koostuu yhdestä tai useammasta linkistä.

Voit määrittää linkkilistaukselle esitystyylin ja luoda listaukseen omia linkkejä tai valita niitä kirkon yhteisten linkkien joukosta.

Kuvalliset linkkilistaukset voivat näyttää esimerkiksi tältä:

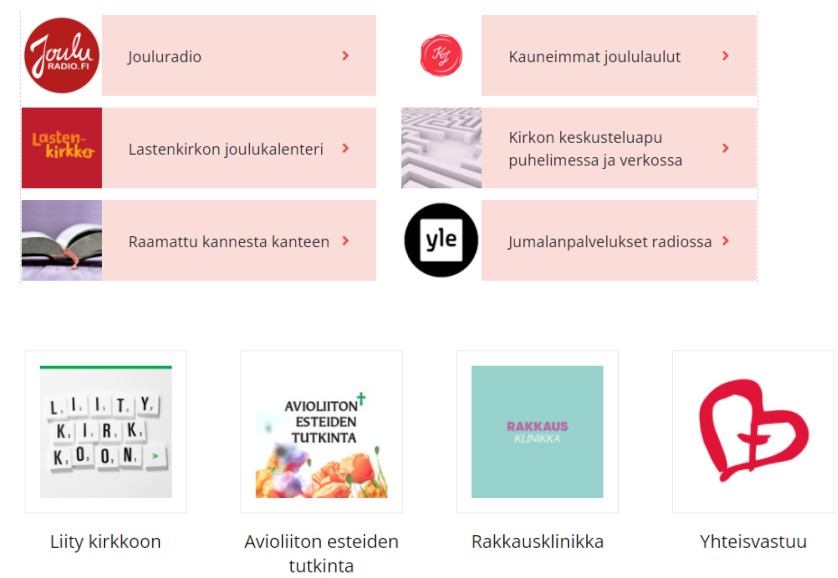

Linkkilistaukset ilman kuvaa puolestaan voivat näyttää esimerkiksi tältä:

#### Vihkivirsiä

Hyvä Jumala, kiitän kodista 471 »

Ah, kuinka kevät hohtaa 567 »

Jo joutui armas aika 571 »

Hyvyyden voiman ihmeelliseen suojaan 600 »

### Lue lisää kirkkohäistä

- Kirkon varaaminen
- · Esteiden tutkinta ja kuulutukset
- Vihkimisen edellytykset
- Vihkikeskustelu

Linkkilistausportletti sisältyy seuraaviin sivumalleihin:

- 1.03, 1.04, 1.12, 1.13, 1.14
- 2.01, 2.03, 2.04, 2.05, 2.07, 2.08, 2.09, 2.10, 2.11 sekä 3.01, 3.02

### <span id="page-1-0"></span>2. Kirjaudu sisään Lukkariin

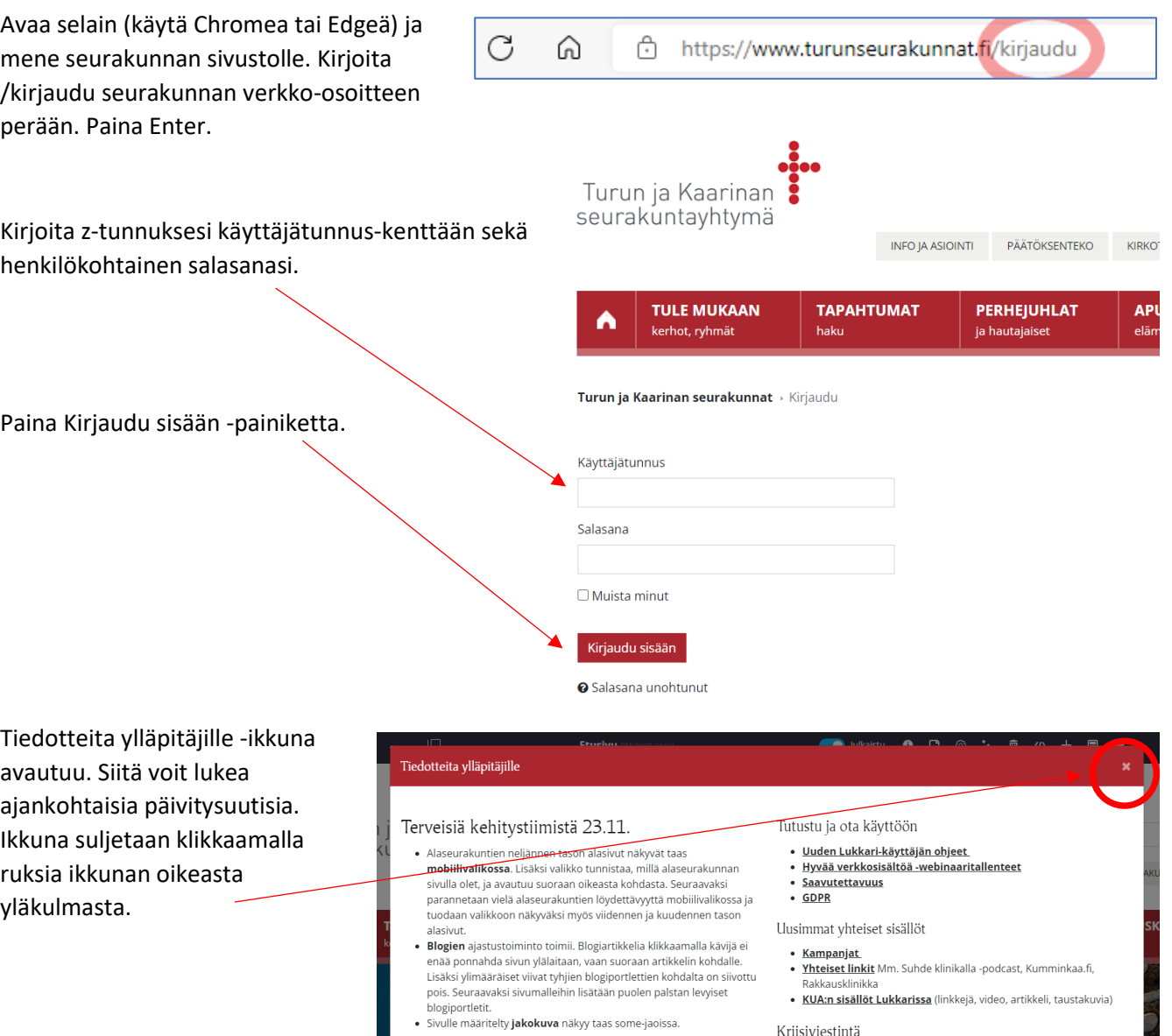

Muuta ajankohtaista

 $\bullet~$  Kuvat saa vietyä Lukkarin tapahtumiin nyt suoraan Katrinasta

#### Kriisiviestintä

Katso kriisiviestintäsivulta ohjeet miten Lukkaria voi hyödyntää kriisiviestinnässä.

Jos vasen valikko on näkyvissä, sen voi piilottaa ja avata uudelleen klikkaamalla yläpalkin valikkoikonia.

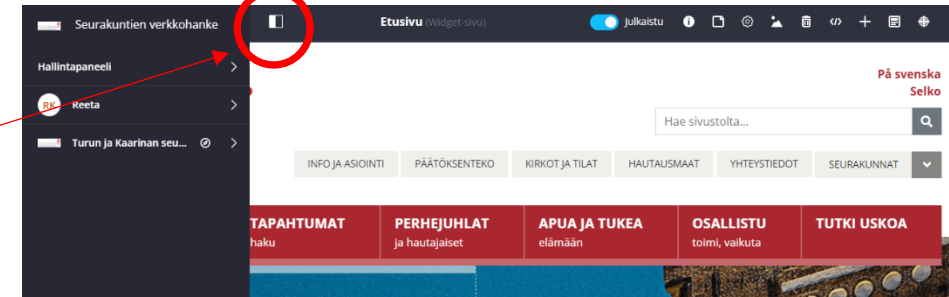

## <span id="page-2-0"></span>3. Linkkilistauksen asetukset: esitystyyli ja otsikko

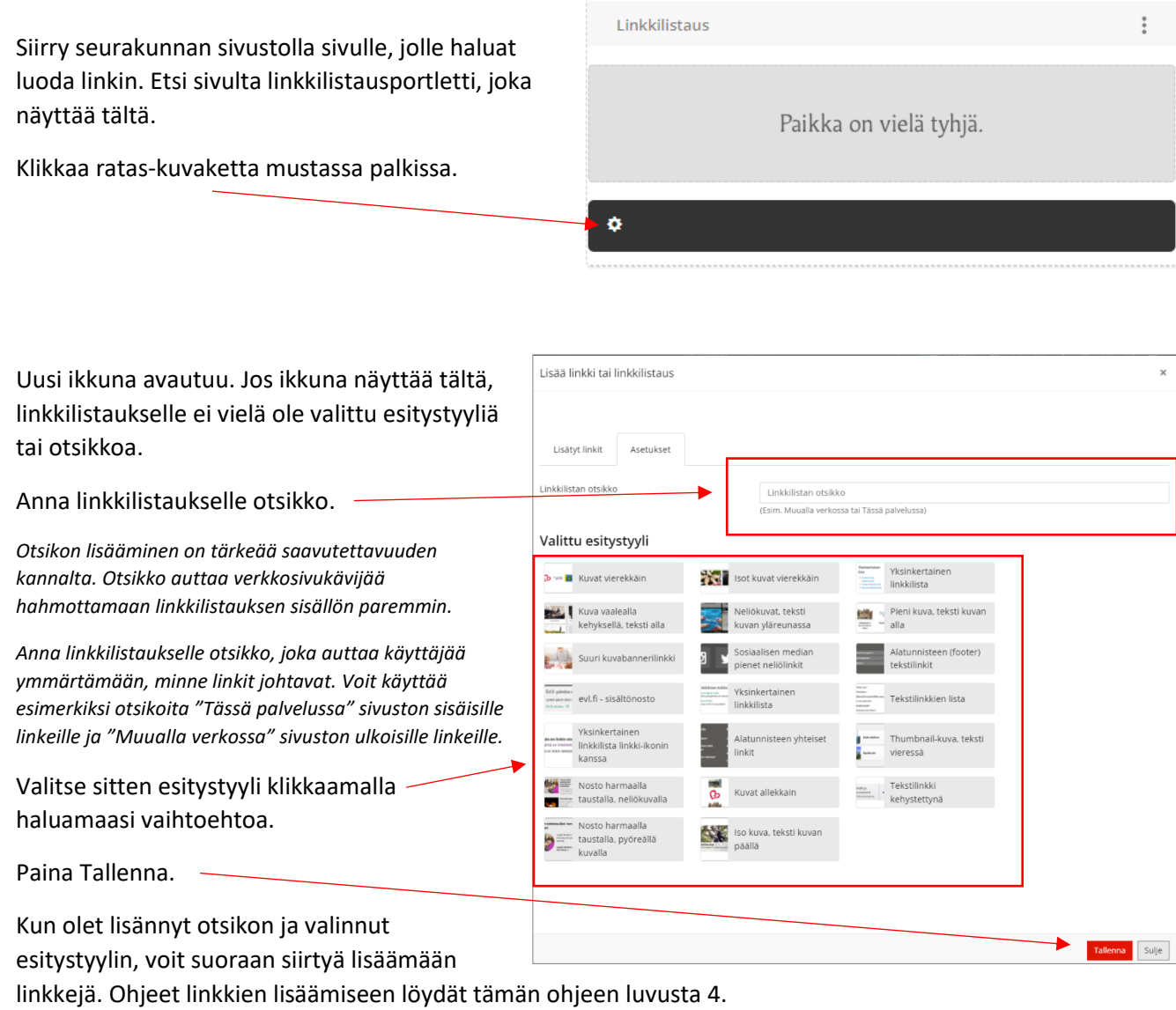

*Kun lisäät linkkilistaukseen ensimmäisen linkin, täytyy listaukselle valita esitystyyli. Se tarvitsee tehdä vain kerran, mutta listauksen esitystyyliä voi koska tahansa myöhemmin käydä muokkaamassa.*

*Esitystyylejä on tarjolla monenlaisia. Osassa on vain kuva, osassa sekä kuva että teksti ja osassa pelkkä teksti.*

### <span id="page-3-0"></span>4. Lisää linkki linkkilistaukseen

Näin lisäät linkkilistaukseen uuden linkin tai linkkejä.

Klikkaa ratas-painiketta linkkilistausportletin alareunan mustasta palkista.

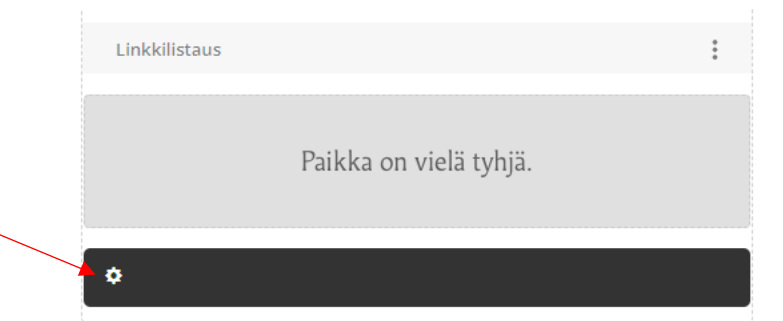

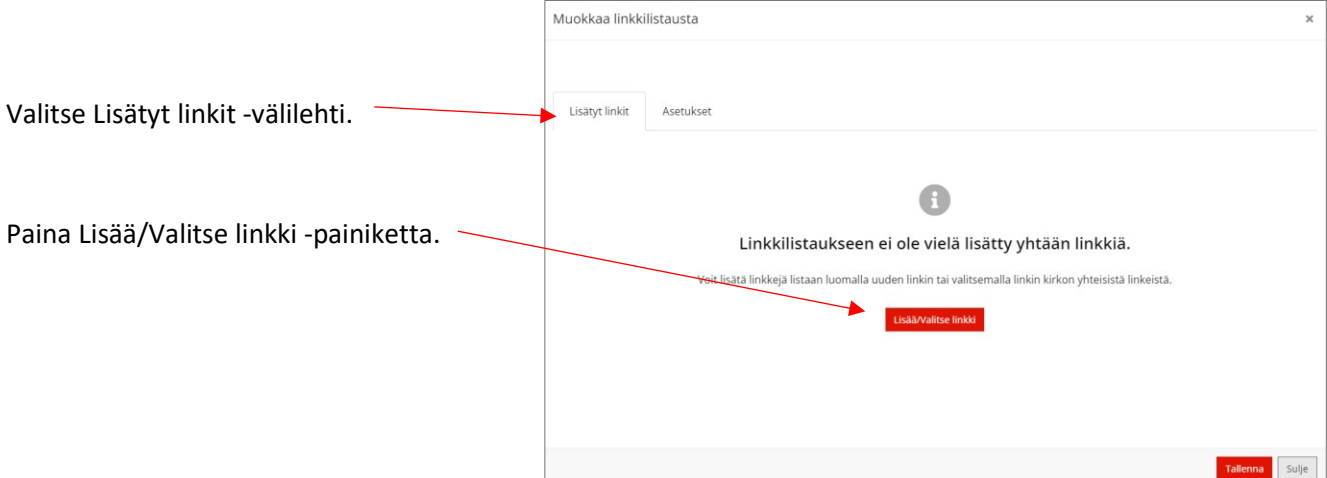

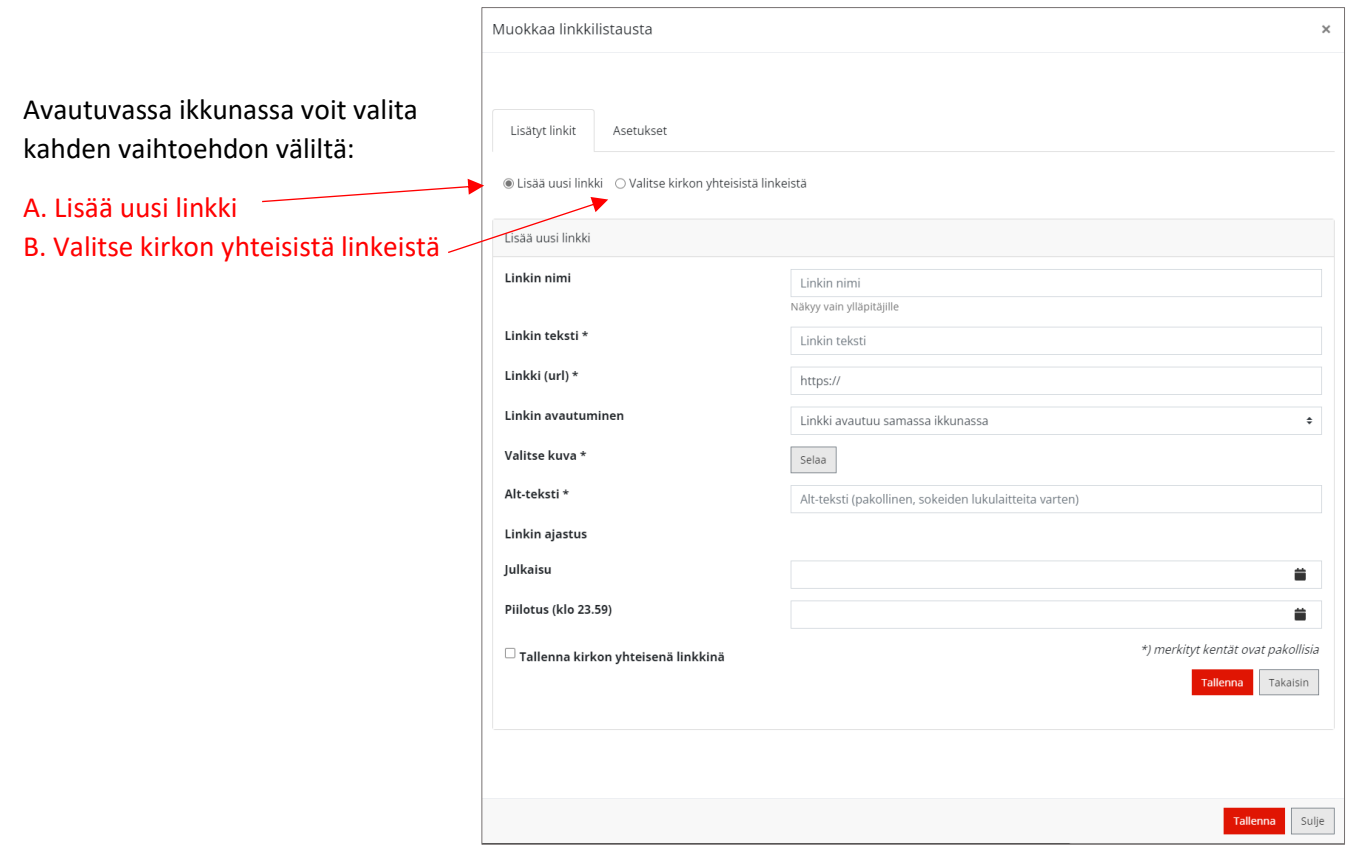

#### Jos valitset vaihtoehdon

### <span id="page-4-0"></span>A. Lisää uusi linkki

Klikkaa tämä valituksi*.*

#### Täytä lomake:

- 1. Linkin nimi: Näkyy vain ylläpitäjille
- 2. Linkin teksti: Näkyy linkkilistauksessa
- 3. Linkki (url): Kopioi verkkoosoite, johon haluat linkin johtavan, ja liitä tähän. *Voit kopioida verkko-osoitteen avaamalla selaimessa uuden välilehden ja menemällä sivulle, jonne haluat linkkisi johtavan. Maalaa verkko-osoite, klikkaa s päällä hiiren oikeaa painiketta ja valitse "kopioi".*

*Siirry takaisin linkkilistauksen*   $I$ omakkeeseen. Klikkaa Linkki (u -kentässä hiiren oikeaa painike *ja valitse "liitä".*

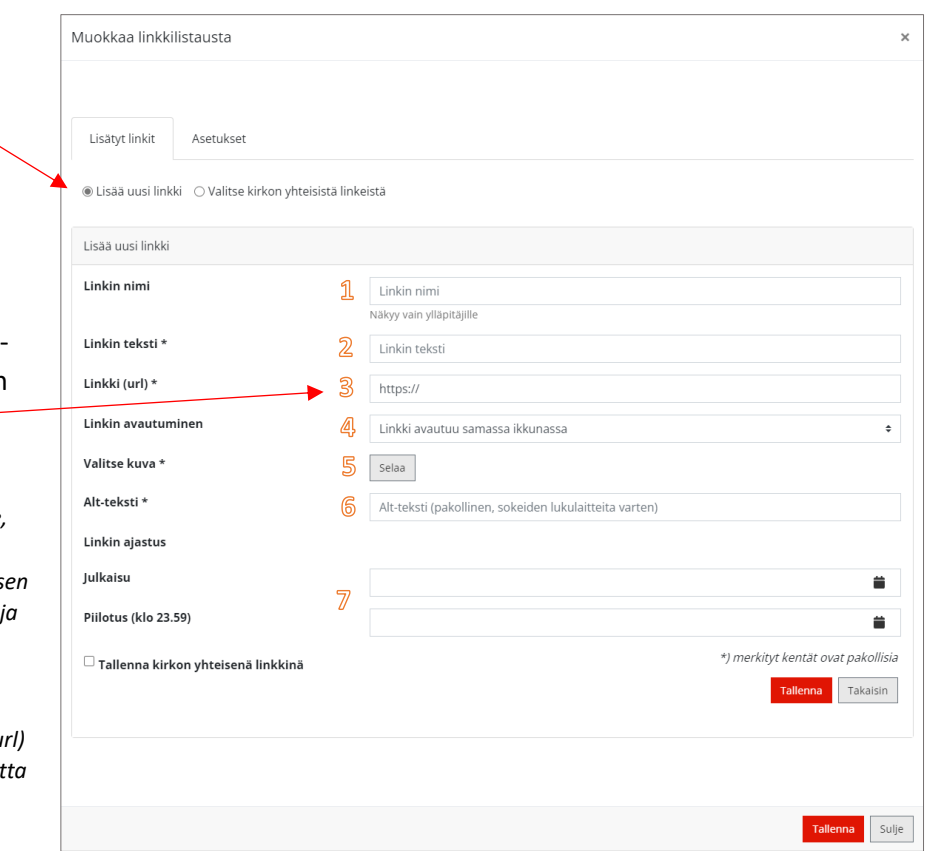

*Jos linkki johtaa seurakunnan* 

*omalle sivulle, voit syöttää kenttään vain osoitteen .fi-päätteen jälkeisen osan, esim. /tule-mukaan/nuoret. Jos linkki johtaa toiselle sivustolle, verkko-osoite täytyy kirjoittaa kenttään kokonaan, esim. https://evl.fi/tutki-uskoa.*

- 4. Linkin avautuminen: Voit valita kahden vaihtoehdon väliltä. Jos linkki johtaa omalle sivustollesi, valitse, että linkki avautuu samassa ikkunassa. Jos linkki johtaa toiselle sivustolle, valitse että linkki avautuu uudelle välilehdelle.
- 5. Valitse kuva: Paina Selaa-painiketta ja valitse kuva Lukkarin kuvahakemistosta. *Näin valitset kuvan, joka on aiemmin tallennettu Lukkarin kuvahakemistoon. Paina Selaa-painiketta, jonka jälkeen kuvahakemisto avautuu. Etsi haluamasi kuva ja klikkaa sitä. Klikkaa sitten Lisääpainiketta.*
- 6. Alt-teksti: Kirjoita tähän selvennys, minne linkki johtaa, esim. "Lisätietoa retriiteistä".

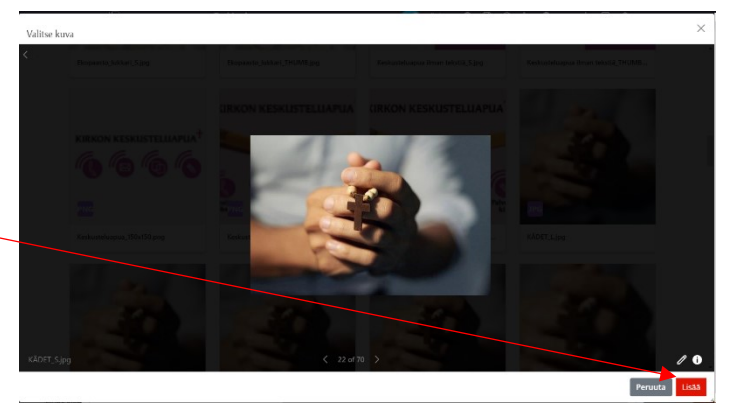

7. Linkin ajastus, Julkaisu/Piilotus: Täytä, jos haluat ajastaa linkin julkaisun tai piilotuksen. Tämä ei ole välttämätöntä.

Paina lopuksi ylempää Tallenna-painiketta.

Tämän jälkeen voit halutessasi lisätä lisää linkkejä painamalla Lisää/Valitse linkki -painiketta.

#### Jos valitset vaihtoehdon

### <span id="page-5-0"></span>B. Valitse kirkon yhteisistä linkeistä

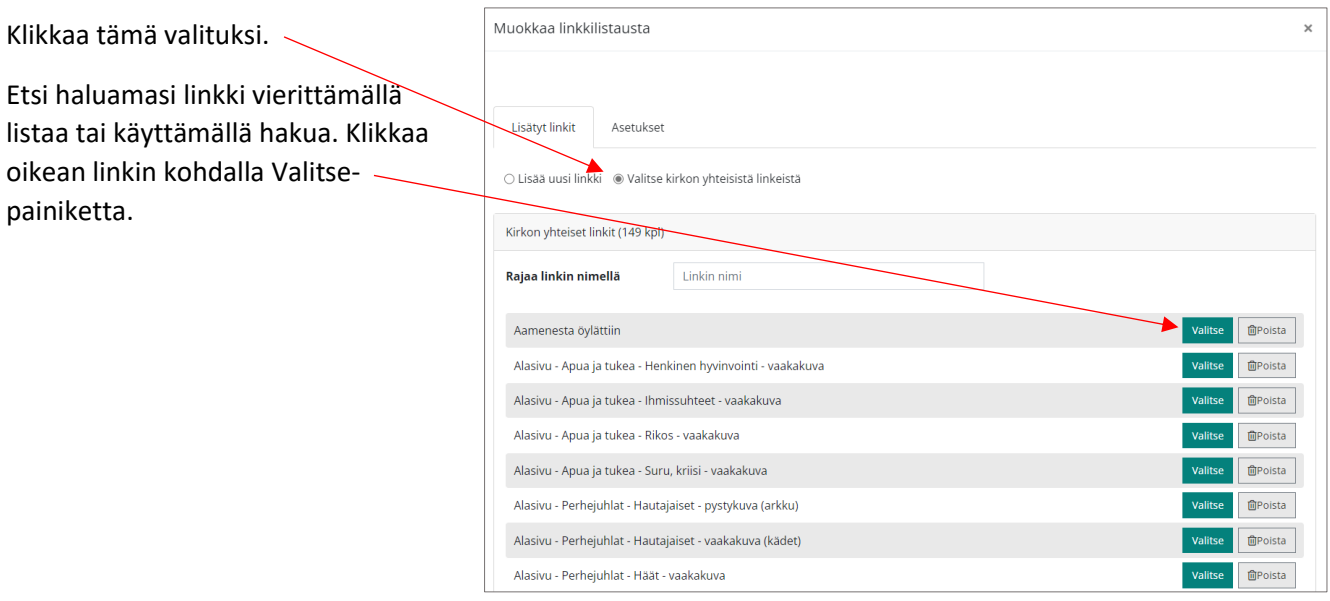

Valmiiksi täytetty lomakeikkuna avautuu. Jos olet tyytyväinen sisältöön, klikkaa ylempää Tallennapainiketta.

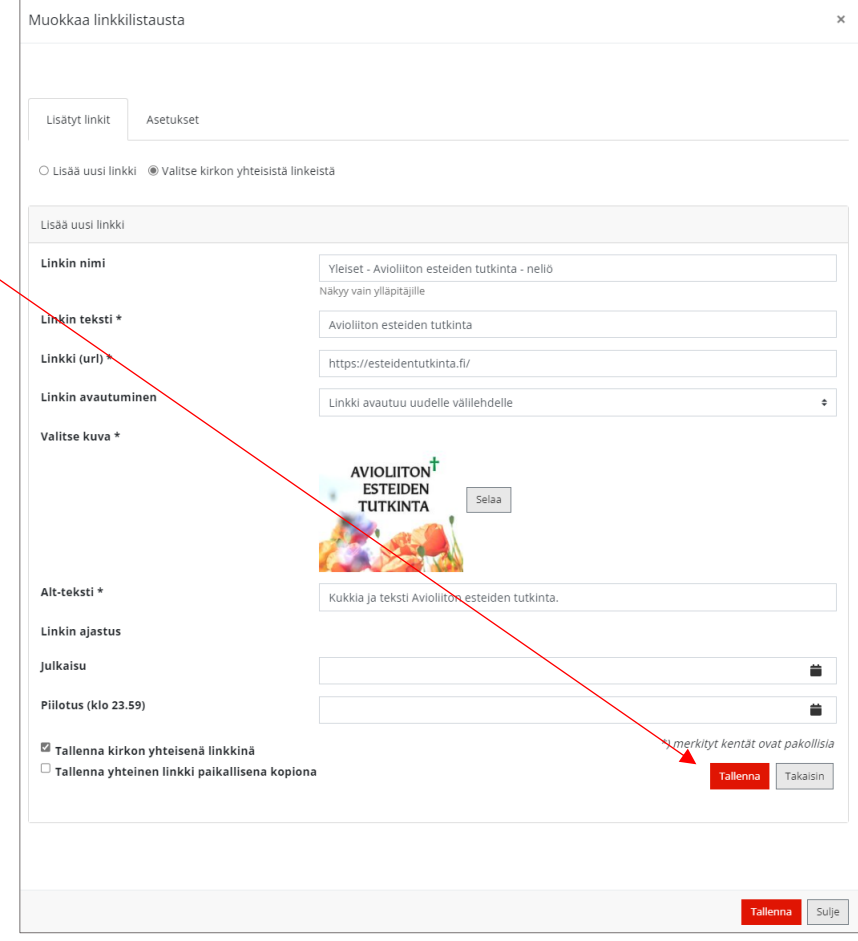

Lopuksi ikkuna näyttää tältä.

Tässä näkymässä voit muuttaa linkkien järjestystä klikkaamalla haluamaasi linkkiä, pitämällä hiiren painikkeen pohjassa ja raahaamalla linkin ylös- tai alaspäin listalla.

Lopuksi paina Tallenna-painiketta.

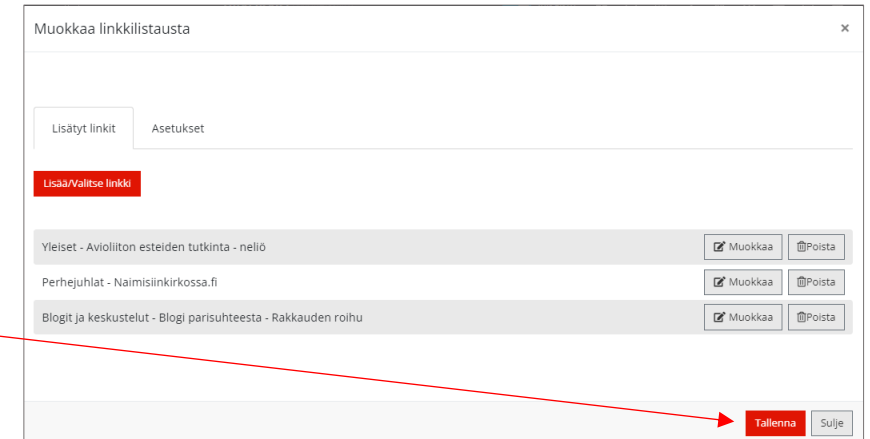

### <span id="page-6-0"></span>5. Varmista, että linkit johtavat oikeaan paikkaan ja että olet tyytyväinen esitystyyliin

Mene sivulle, jolle loit linkit. Klikkaa linkkejä ja varmista, että ne toimivat ja johtavat oikealle sivulle.

Voit lisätä listaukseen enemmän linkkejä, joko omia tai kirkon yhteisiä.

Voit myös muuttaa esitystyyliä linkkilistauksen asetuksista. Katso ohjeet luvusta 3.

#### Muistilista:

- Käyttäjä hahmottaa huomattavasti paremmin linkkilistaukset, joissa on käytetty joko sivuston sisäisiä tai ulkoisia linkkejä, ei molempia sekaisin.
- Jos samaan listaukseen on välttämätöntä lisätä sekä sisäisiä että ulkoisia linkkejä, huolehti että linkin tekstistä käy ilmi, että linkki johdattaa käyttäjän toiselle sivustolle.
- Varmista, että linkkitekstissä sanotaan selvästi, minne linkki johtaa (esim. Lue lisää leirikeskuksen varaamisesta)
- Älä käytä linkkitekstinä pelkkää "Lue lisää".
- Vältä verkko-osoitteen käyttämistä linkkitekstinä.

### <span id="page-7-0"></span>6. Muokkaa tai poista linkki

Jos haluat muokata olemassa olevaa linkkiä, toimi näin:

Mene sivulle, jolla linkkilistausportletti on, ja klikkaa ratas-painiketta.

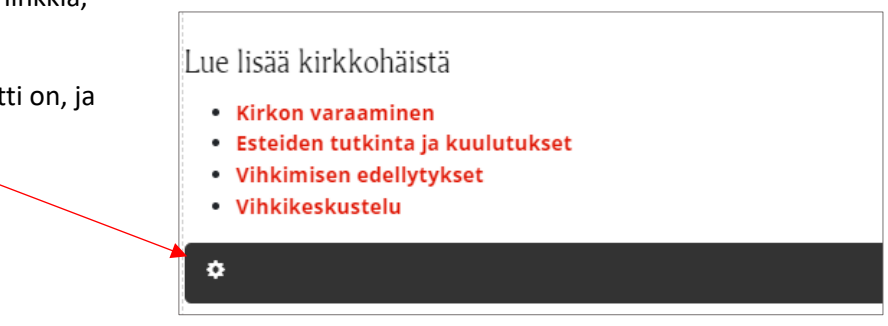

Klikkaa Muokkaa-painiketta sen linkin kohdalta, jota haluat muokata.

Tee muutokset lomakkeessa.

Klikkaa ylempää Tallenna-painiketta ja sen jälkeen uudelleen Tallennapainiketta ikkunassa, joka näyttää kaikki listauksen linkit.

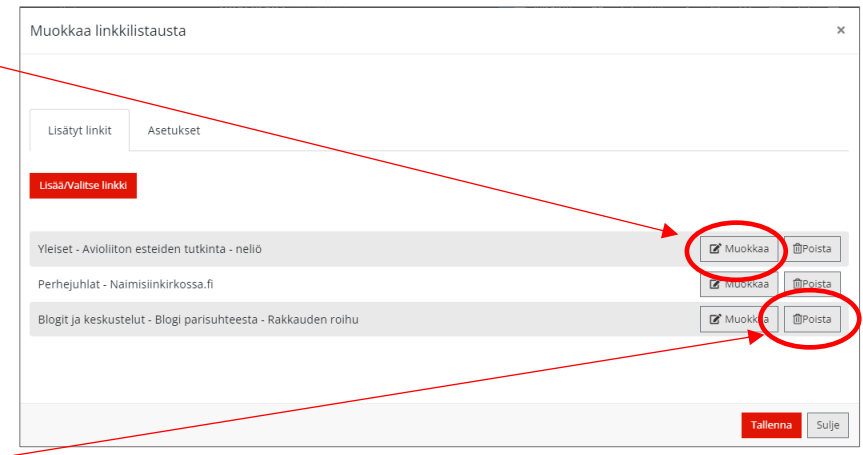

Jos haluat poistaa linkin listauksesta,

klikkaa Poista-painiketta. Vahvista poisto painamalla OK.

Klikkaa lopuksi Tallenna-painiketta.